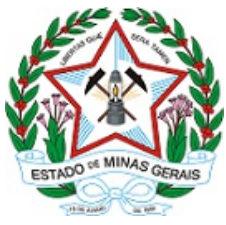

GOVERNO DO ESTADO DE MINAS GERAIS

#### **SECRETARIA DE ESTADO DE EDUCAÇÃO**

**Subsecretaria de Articulação Educacional**

Memorando-Circular nº 19/2021/SEE/SE

Belo Horizonte, 16 de junho de 2021.

 $Ao(\hat{A})$  Sr $(a)$ .: Superintendentes Regionais de Ensino

**Assunto:** Retomada das Atividades Presenciais - Sistema Monitora COVID.

Senhores (as) Superintendentes Regionais de Ensino,

Tendo em vista a retomada das atividades em nossas Escolas Estaduais de forma híbrida, a Secretaria de Estado de Educação, com o objetivo de monitorar as ocorrências em nossa Rede Estadual de Ensino, criou o Sistema Monitora COVID.

Ressaltamos que o monitoramento se destina tanto aos estudantes quanto aos servidores, na hipótese de haver registro de suspeita ou confirmação de contaminação por COVID-19, em conformidade com o previsto na Resolução SEE nº 4.506/2021.

Destaque-se, por oportuno, que a alimentação do Sistema Monitora COVID dispensa o preenchimento do Anexo I da Resolução SEE nº 4.506/2021.

Contamos com a tempestividade para alimentação do sistema, sempre que se fizer necessário.

Atenciosamente,

#### **Izabella Cavalcante Martins**

Subsecretária de Desenvolvimento da Educação Básica

### **Igor de Alvarenga Oliveira Icassatti Rojas**

Subsecretário de Articulação Educacional

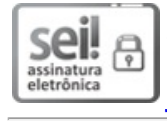

Documento assinado eletronicamente por **Izabella Cavalcante Martins**, **Subsecretário(a)**, em 16/06/2021, às 18:44, conforme horário oficial de Brasília, com [fundamento](https://www.almg.gov.br/consulte/legislacao/completa/completa.html?tipo=DEC&num=47222&comp=&ano=2017) no art. 6º, § 1º, do Decreto nº 47.222, de 26 de julho de 2017.

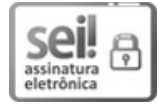

Documento assinado eletronicamente por **Igor de Alvarenga Oliveira Icassatti Roj**, **Subsecretário**, em 16/06/2021, às 18:45, conforme horário oficial de Brasília, com [fundamento](https://www.almg.gov.br/consulte/legislacao/completa/completa.html?tipo=DEC&num=47222&comp=&ano=2017) no art.  $6^{\circ}$ , § 1<sup>°</sup>, do Decreto nº 47.222, de 26 de julho de 2017.

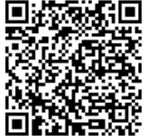

A autenticidade deste documento pode ser conferida no site http://sei.mg.gov.br/sei/controlador\_externo.php? [acao=documento\\_conferir&id\\_orgao\\_acesso\\_externo=0](http://sei.mg.gov.br/sei/controlador_externo.php?acao=documento_conferir&id_orgao_acesso_externo=0), informando o código verificador **30944753** e o código CRC **11931140**.

**Referência:** Processo nº 1260.01.0059546/2021-15 SEI nº 30944753

ORIENTAÇÕES DO SISTEMA - MONITORA COVID Usuário Escola

# 1. Tela de Login

O acesso ao sistema Monitora COVID é através do link: [https://monitoracovid.educacao.mg.gov.br.](https://monitoracovid.educacao.mg.gov.br)

Na imagem abaixo, é apresentada a tela de login do sistema.

É necessário informar o e-mail da escola.

É necessário informar a senha, por padrão é "monitora+cod\_escola" .

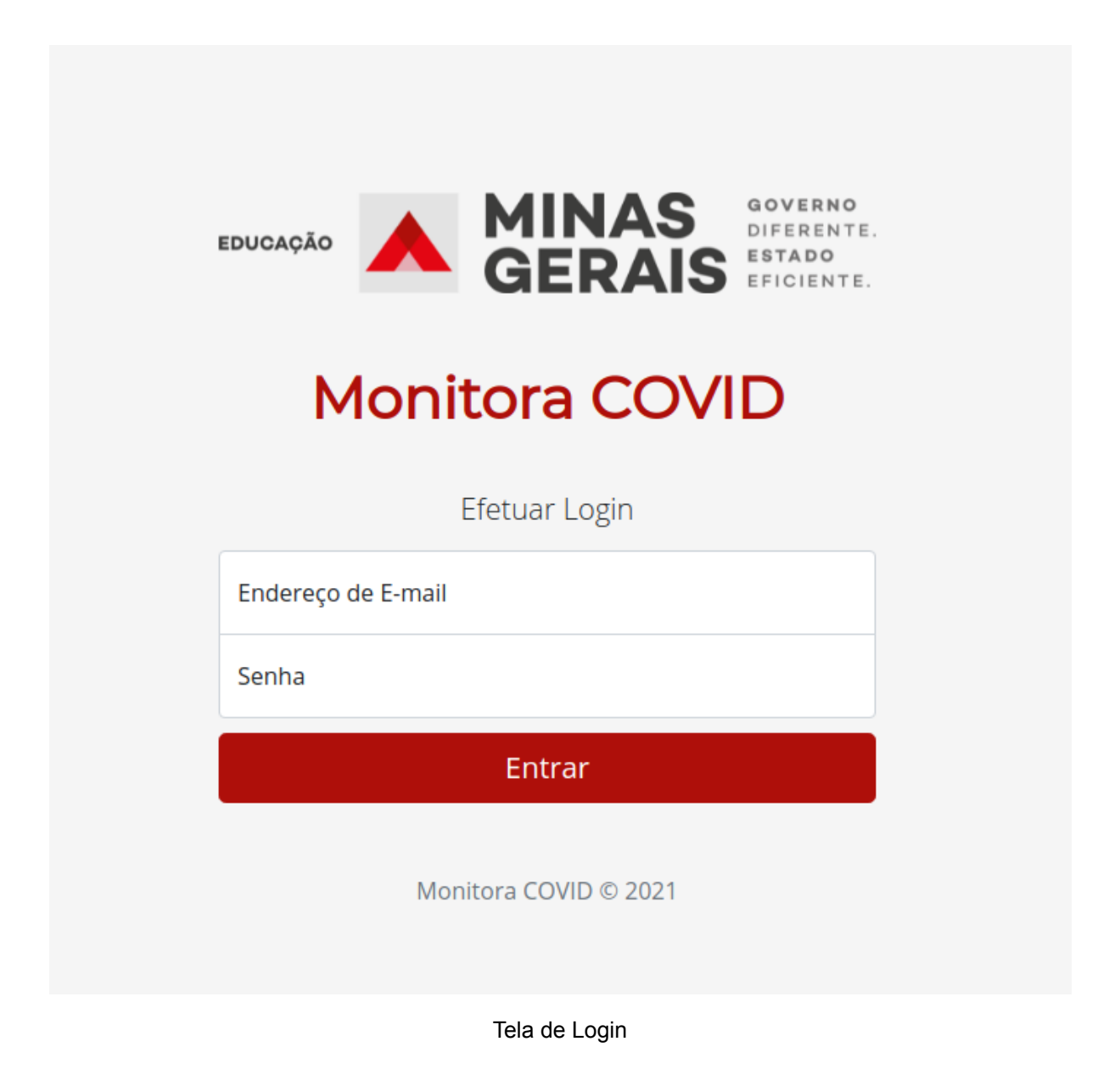

# 2. Página Inicial

Na imagem abaixo, é apresentada a página inicial do sistema.

Nela temos o menu principal com os seguintes itens: Inicio (que redireciona para a página inicial do sistema; Reporte de Servidores (que apresenta a tela de reportes realizados dos servidores da escola; Reporte de Alunos (que apresenta a tela de reportes de alunos da escola); Sair (que realiza logout no sistema).

Logo abaixo, no conteúdo principal, temos as opções para o reporte de servidores ou alunos que apresentem sintomas de COVID-19.

#### **Monitora COVID**

Inicio Reporte de Servidores Reporte de Alunos Sair

#### MONITORAMENTO DOS SERVIDORES E ESTUDANTES QUE REPORTAREM SINTOMAS DE COVID-19.

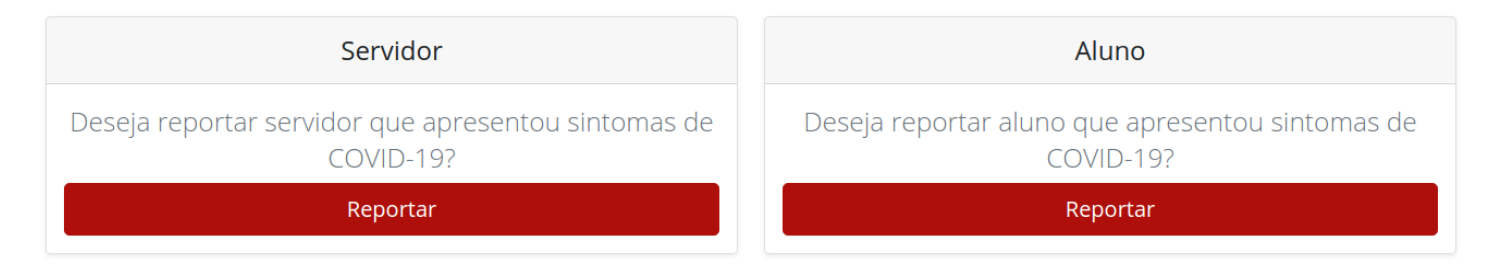

Monitora COVID © 2021

Tela Inicial

# 3. Busca

## 3.1 Servidores

Na imagem abaixo é apresentado a página de busca dos servidores da escola pelo MASP, sem o "-" para dividir o DV.

MONITORAMENTO DOS SERVIDORES E ESTUDANTES QUE REPORTAREM SINTOMAS DE COVID-19.

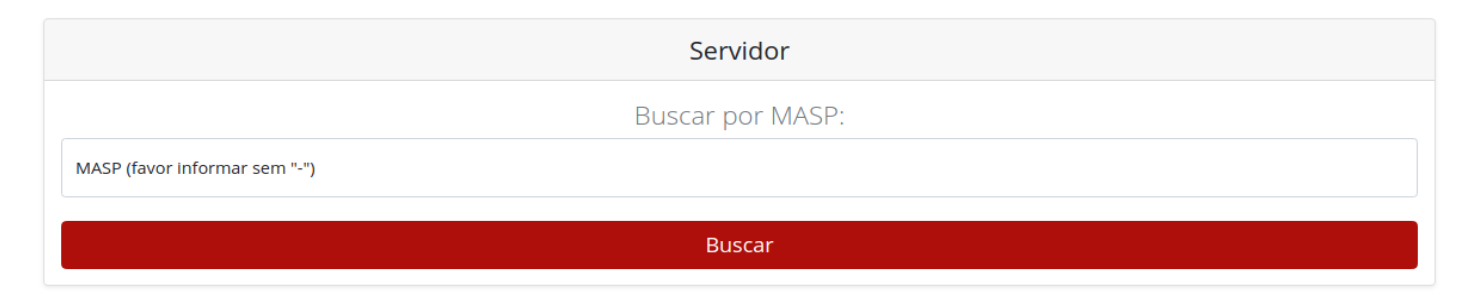

Tela Busca Servidor

## 3.2 Alunos

Na imagem abaixo é apresentado a tela de busca de alunos da escola pelo ID da Matricula do SIMADE, sem "-".

MONITORAMENTO DOS SERVIDORES E ESTUDANTES QUE REPORTAREM SINTOMAS DE COVID-19.

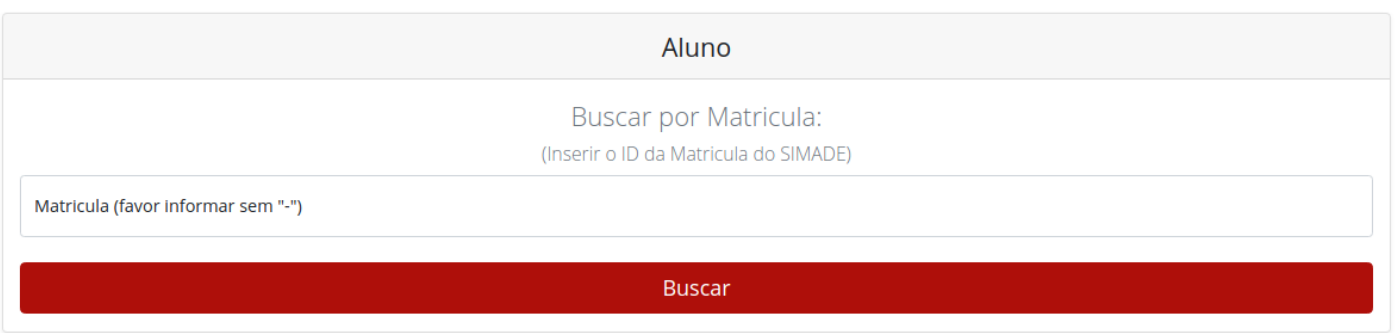

Tela Busca Aluno

# 4. Reporte de Sintomas

## 4.1 Servidor

Na imagem abaixo é apresentado o formulário para reporte de sintomas do servidor, após a busca do mesmo. Os campos "Telefone para Contato" e "Data que Apresentou Sintomas" possuem preenchimento obrigatório. O campo "Confirmação de Diagnóstico de COVID-19" não possui preenchimento obrigatório.

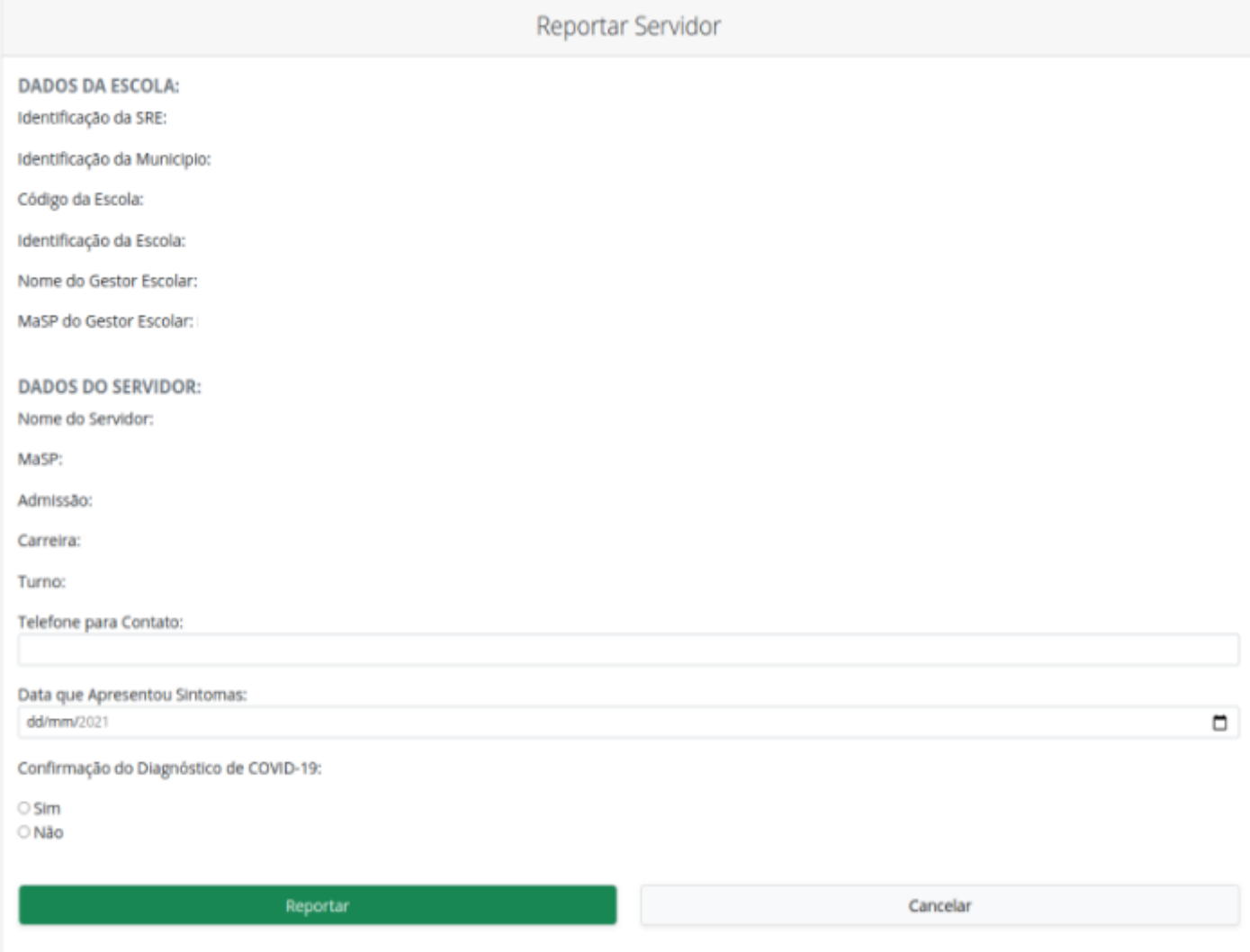

Tela de Reporte Servidor

## 4.2 Aluno

Na imagem abaixo é apresentado o formulário para reporte de sintomas do aluno, após a busca do mesmo. Os campos "Responsável pela Comunicação", "Telefone para Contato" e "Data que Apresentou Sintomas" possuem preenchimento obrigatório. O campo "Confirmação de Diagnóstico de COVID-19" não possui preenchimento obrigatório.

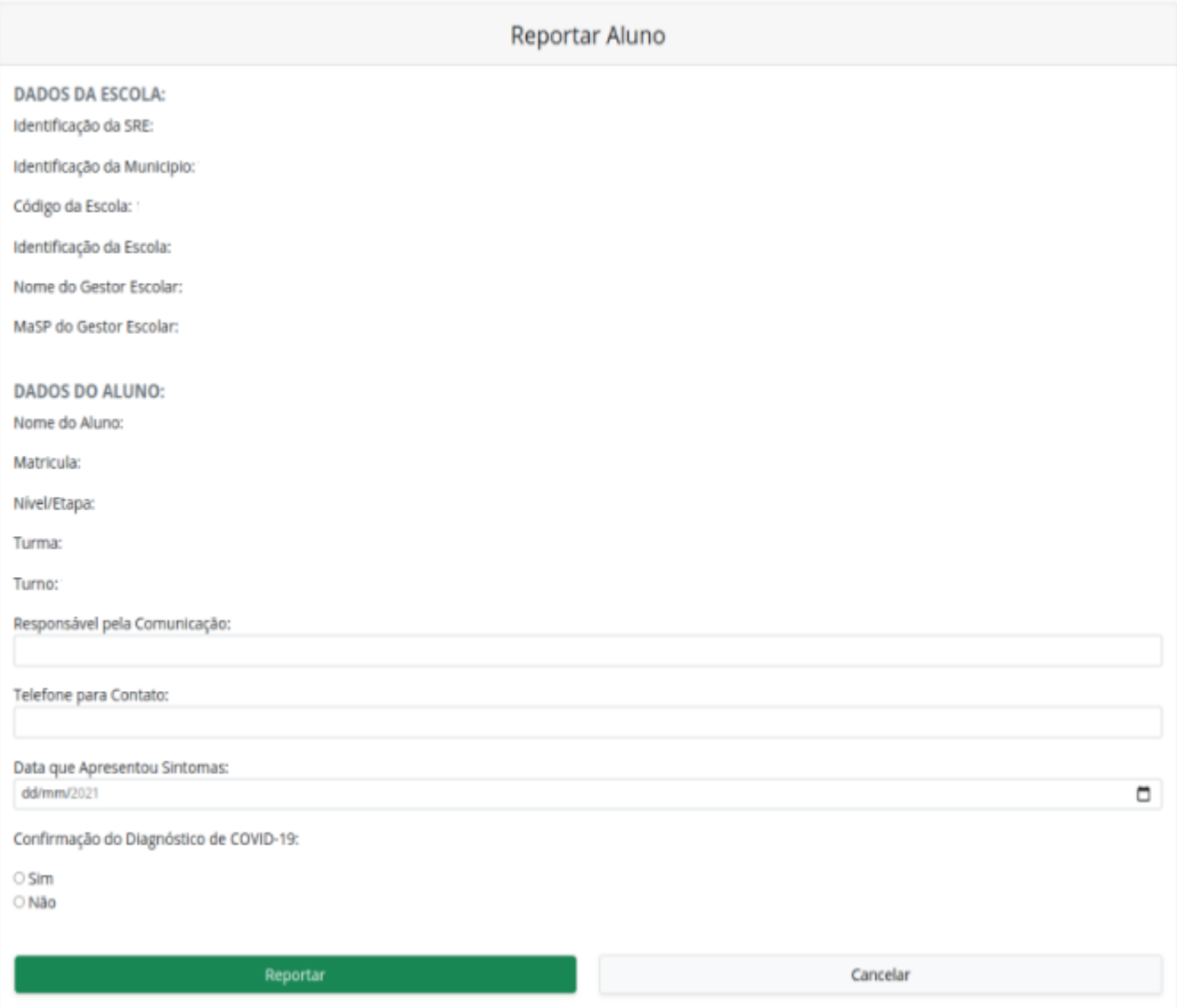

Tela de Reporte Aluno

# 5. Reportes Realizados

## 5.1 Servidores

Na imagem abaixo é apresentado a lista de casos reportados de servidores que apresentaram sintomas de COVID-19 na escola.

Na lista tem as opções de editar os dados informados ou de deletar o caso

reportado. Para executar tais ações, basta clicar no ícone para editar

ou no ícone  $\boxed{\times}$  para deletar.

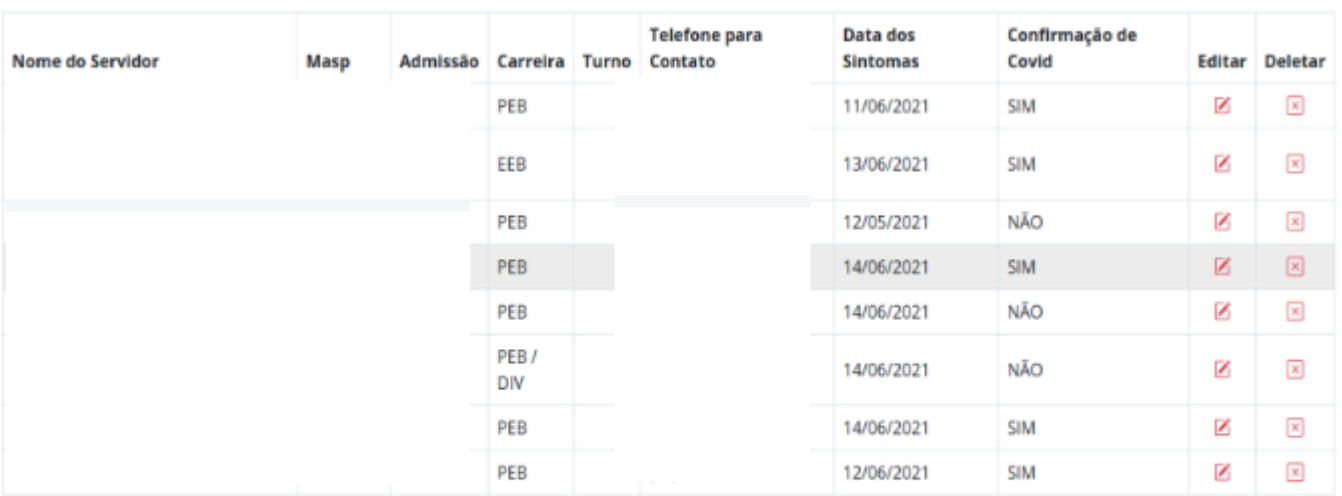

### CASOS REPORTADOS DE SERVIDORES NA SUA ESCOLA

Primeira 1 Última

Monitora COVID © 2021

Tela de Casos Reportados de Servidores

Para que não ocorra um equívoco clicando no botão de deletar e excluir o caso reportado, é necessário que confirme a ação desejada.

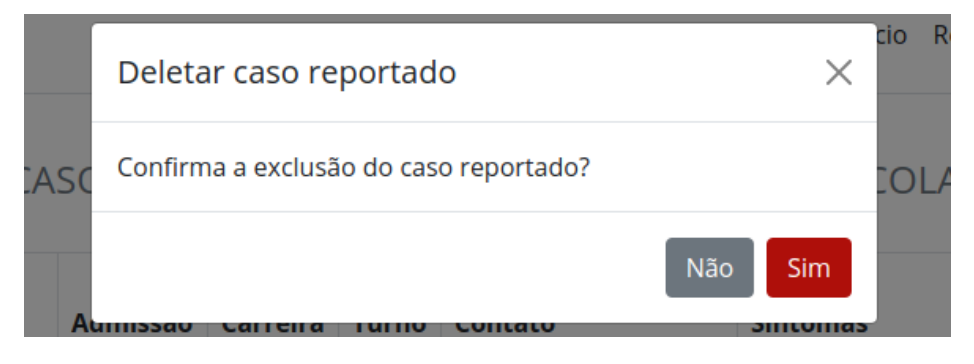

Confirma a exclusão do caso reportado

## 5.2 Alunos

Na imagem abaixo é apresentado a lista de casos reportados de alunos que apresentaram sintomas de COVID-19 na escola.

Na lista tem as opções de editar os dados informados ou de deletar o caso

reportado. Para executar tais ações, basta clicar no ícone para editar

ou no ícone  $\overline{\mathbf{x}}$  para deletar.

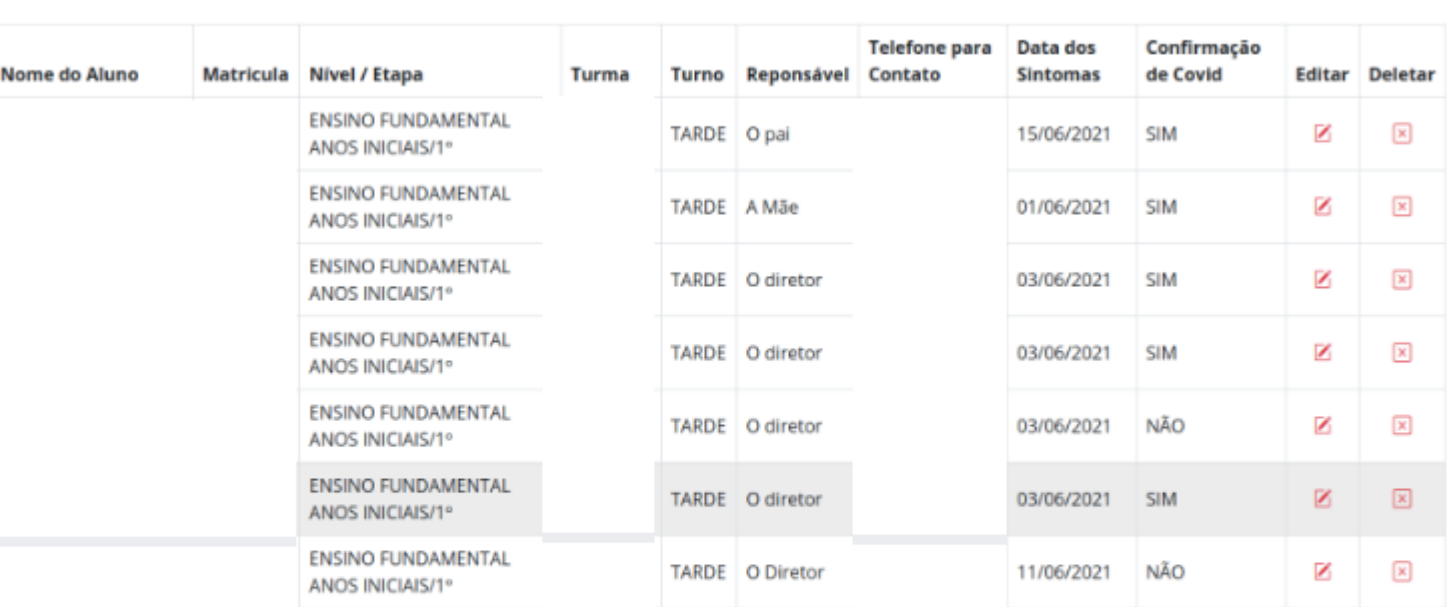

### CASOS REPORTADOS DE ALUNOS NA SUA ESCOLA

Primeira Última

Monitora COVID © 2021

#### Tela de Casos Reportados de Alunos

Para que não ocorra um equívoco clicando no botão de deletar e excluir o caso reportado, é necessário que confirme a ação desejada.

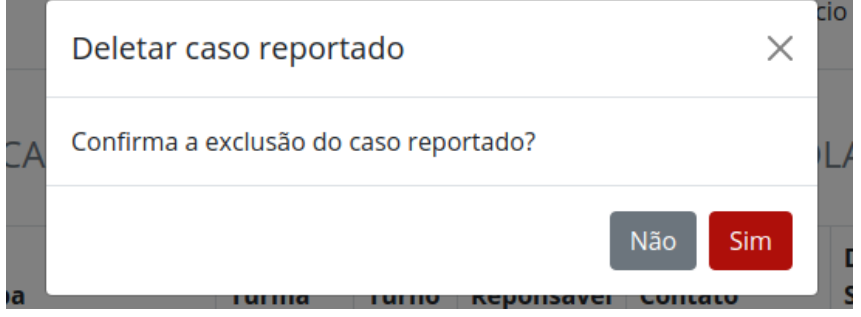

Confirma a exclusão do caso reportado